## **Dell SE2417HGX Dell Display Manager** Ghidul utilizatorului

**Model monitor: SE2417HGX Model de reglementare: SE2417HGXc**

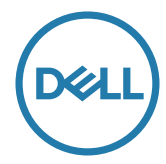

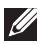

**NOTĂ: O NOTĂ indică informaţii importante care vă ajută să utilizaţi mai bine computerul.**

**Copyright © 2019 Dell Inc. sau filialele acesteia. Toate drepturile sunt rezervate.** Dell, EMC şi alte mărci comerciale sunt mărci comerciale ale Dell Inc. sau ale filialelor sale. Alte mărci comerciale pot fi mărci comerciale ale proprietarilor respectivi.

**2019 - 09**

**Rev. A00**

# **Cuprins**

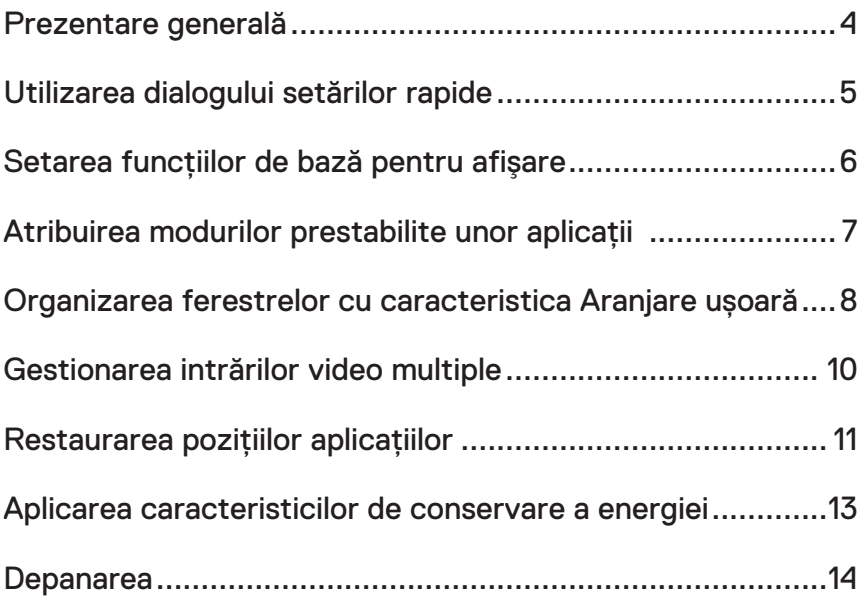

(dell

#### <span id="page-3-0"></span>**Prezentare generală**

Dell Display Manager este o aplicaţie Windows utilizată pentru a gestiona un monitor sau un grup de monitoare. Permite reglarea manuală a imaginii afişate, atribuirea setărilor automate, gestionarea energiei, rotirea imaginii şi alte caracteristici la anumite modele Dell. După instalare, Dell Display Manager va rula la fiecare pornire a sistemului și își va amplasa pictograma în bara de notificare. Informatiile despre monitoarele conectate la sistem sunt întotdeauna disponibile atunci când treceti mouse-ul peste pictograma din bara de notificare.

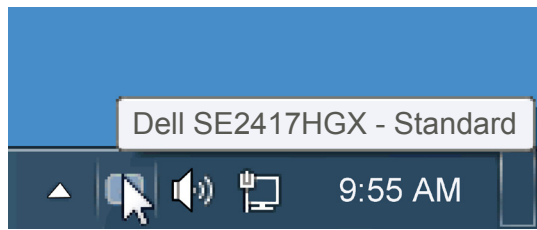

ferestrele sunt salvate sub forma unei dispuneri particularizate, creându-se o pictogramă pentru dispunerea particularizată.

**NOTĂ: Dell Display Manager utilizează canalul DDC/CI pentru comunicarea cu monitorul dvs. Asiguraţi-vă că DDC/CI este activat în meniu, în modul ilustrat mai jos**.

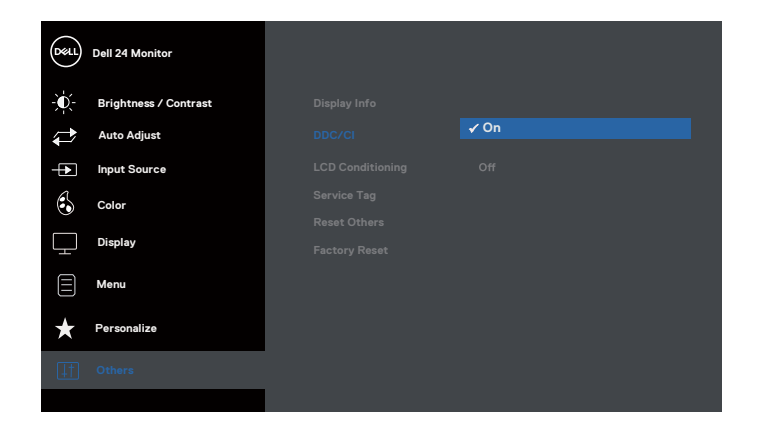

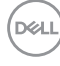

## <span id="page-4-0"></span>**Utilizarea dialogului setărilor rapide**

Dacă faceti clic pe pictograma Dell Display Manager din bara de notificare, se deschide caseta de dialog Setări rapide. Dacă la sistem sunt conectate mai multe modele Dell acceptate,se poate alege un anumit monitor cu ajutorul meniului furnizat. Caseta de dialog Setări rapide permite reglarea comodă a nivelurilor de luminozitate şi contrast ale monitorului; modurile prestabilite pot fi selectate manual sau setate la modul automat, iar rezolutia ecranului poate fi modificată.

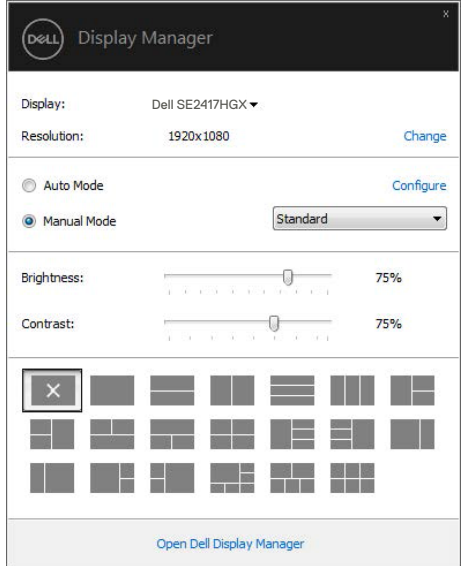

Caseta de dialog Setări rapide vă mai permite accesul la interfaţa de utilizator avansată a software-ului Dell Display Manager care se utilizează pentru a regla funcţiile de bază, pentru a configura modul automat şi pentru a accesa alte caracteristici.

### <span id="page-5-0"></span>**Setarea funcţiilor de bază pentru afişare**

Se poate aplica un mod prestabilit pentru monitorul ales utilizând meniul din fila Setări de bază. Alternativ, se poate activa modul automat. Modul automat face ca modul prestabilit de dvs. să fie aplicat automat atunci când sunt active anumite aplicatii. Atunci când se schimbă modul prestabilit, pe ecran apare pentru scurt timp un mesaj cu modul curent prestabilit.

Luminozitatea şi contrastul monitorului se mai pot regla direct din fila Setări de bază.

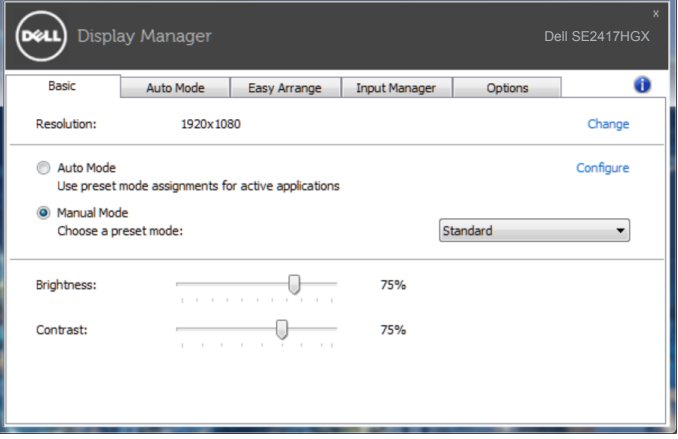

DGL

### <span id="page-6-0"></span>**Atribuirea modurilor prestabilite unor aplicaţii**

Fila mod automat vă permite să asociati un anumit mod prestabilit cu o anumită aplicatie si să îl aplicati imediat. Dacă activati modul automat. Dell Display Manager va trece imediat la modul prestabilit atunci când este activată aplicația asociată. Modul prestabilit atribuit unei anumite aplicatii poate fi acelasi pe fiecare monitor conectat sau poate varia de la un monitor la altul.

Software-ul Dell Display Manager este preconfigurat pentru multe aplicaţii cunoscute. Pentru a adăuga o aplicatie nouă la lista atribuirilor, glisați aplicația de pe desktop, din meniul Start din Windows sau de oriunde altundeva și fixați-o în lista curentă.

**NOTĂ: Atribuirile modului prestabilit unor seturi de fişiere, scripturi, programe de încărcare sau unor fişiere care nu sunt executabile, cum ar fi arhivele zip sau pachetele de fişiere, nu sunt acceptate şi vor fi fără efect.**

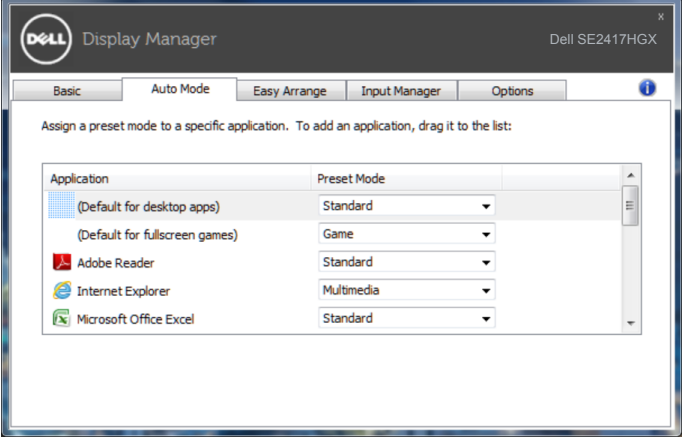

#### <span id="page-7-0"></span>**Organizarea ferestrelor cu caracteristica Aranjare ușoară**

**Easy Arrange (aranjarea ușoară)** vă ajută să vă organizați în mod eficient ferestrele de aplicații pe desktop. Întâi alegeți un model de configurare predefinit, convenabil pentru activitatea dvs., apoi trebuie doar să glisați ferestrele aplicațiilor în zonele definite. Apăsați ">" sau utilizaţi tasta Sus/Jos pentru mai multe configuraţii. Pentru a crea o configuraţie personalizată, organizaţi ferestrele deschise şi apoi faceţi clic pe **Save (Salvare)**.

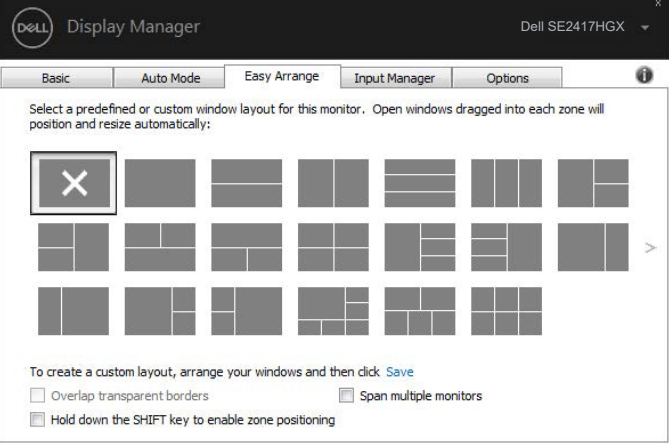

Pentru Windows 10, puteți să aplicați diferite dispuneri de ferestre pentru fiecare dintre desktopurile virtuale.

Dacă folosiți frecvent funcția de aliniere din Windows, selectați "**Hold down the SHIFT key to enable zone positioning (Țineți apăsată tasta SHIFT pentru a permite poziționarea zonelor)**". Acest lucru oferă funcției de aliniere din Windows prioritate față de funcția **Easy Arrange (aranjare ușoară)**. După aceea, va trebui să apăsați tasta Shift pentru a realiza poziționarea cu funcția **Easy Arrange (aranjare ușoară)**.

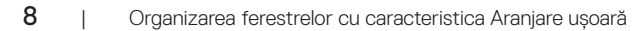

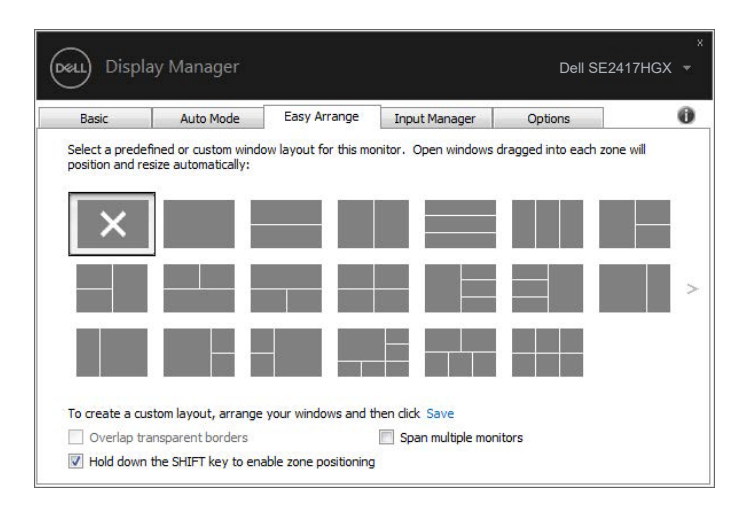

Dacă folosiți mai multe monitoare sub forma unei matrice, dispunerea **Easy Arrange (aranjare ușoară)** poate fi aplicată pentru toate monitoarele, ca și când ați folosi un singur desktop. Pentru a activa această funcție, selectați "**Span multiple monitors (Utilizare pentru mai multe monitoare)**". Pentru a utiliza în mod eficient această funcție, trebuie să aliniați corespunzător monitoarele.

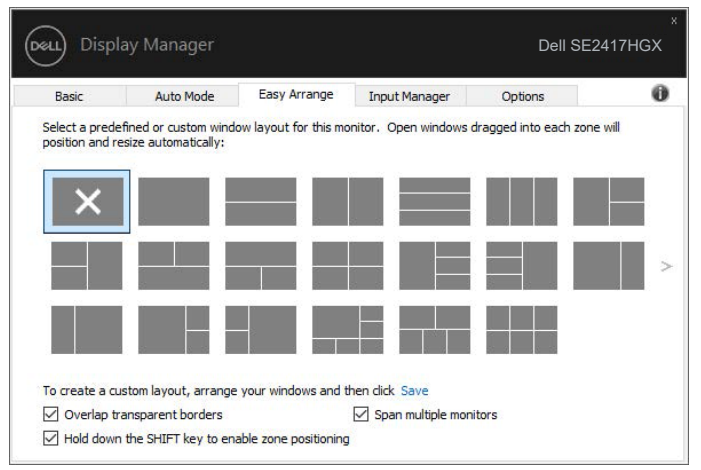

DEL

#### <span id="page-9-0"></span>**Gestionarea intrărilor video multiple**

Fila **Input Manager (Manager intrări)** vă oferă modalități ușoare de a gestiona intrările video multiple conectate la monitorul dvs. Dell. Cu ajutorul acestuia puteți comuta ușor între intrări atunci când lucrați cu mai multe computere.

Sunt listate toate porturile de intrare video disponibile pe monitorul dvs. Puteți acorda un nume pentru fiecare intrare. Salvați modificările după editare.

Puteți să definiți o tastă de comandă rapidă pentru a comuta rapid la intrarea preferată și o altă tastă de comandă rapidă pentru a comuta rapid între două intrări pe care le utilizați frecvent.

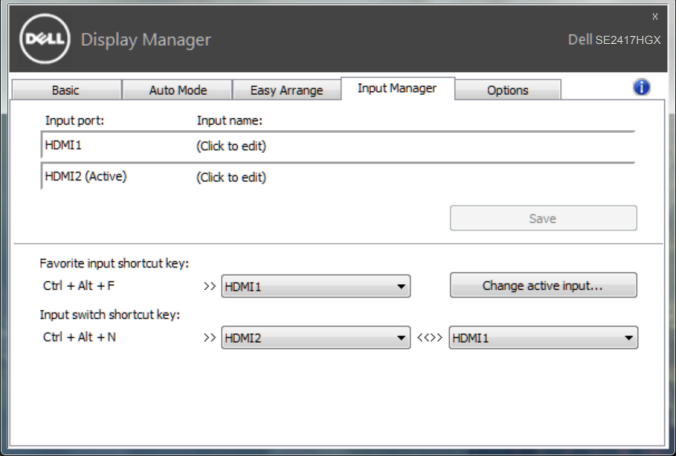

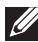

**NOTĂ: DDM comunică cu monitorul dvs. chiar și atunci când monitorul afișează semnalul video de la un alt computer. Puteți instala DDM pe PC-ul pe care îl utilizați cel mai frecvent și puteți controla comutarea intrărilor de la acesta. De asemenea, puteți instala DDM și pe alte PC-uri conectate la monitor.**

#### <span id="page-10-0"></span>**Restaurarea poziţiilor aplicaţiilor**

DDM vă poate ajusta să restaurati pozitia ferestrelor aplicatiilor atunci când reconectati computerul la monitor (monitoare). Puteţi accesa rapid această funcţie făcând clic dreapta pe pictograma DDM din tava de notificări.

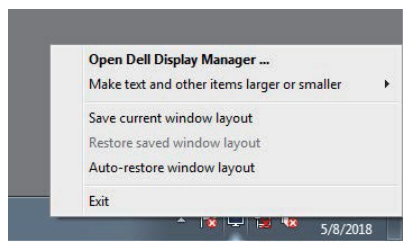

Dacă selectați opțiunea "Auto-restore window layout (Restaurare automată **configuraţie fereastră)**", poziţiile ferestrelor aplicaţiei dvs. vor fi urmărite şi reţinute de DDM. DDM amplasează automat ferestrele în poziţiile iniţiale când reconectaţi computerul

la monitor (monitoare).

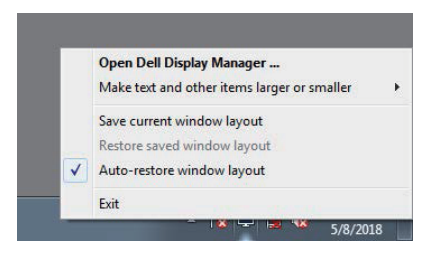

Dacă reveniţi la o configuraţie preferată după ce aţi mutat ferestrele aplicaţiei, puteţi mai întâi să selectaţi "**Save current window layout (Salvare configuraţie curentă**  fereastră)" și apoi "Restore saved window layout (Restaurare configurație **fereastră salvată)**".

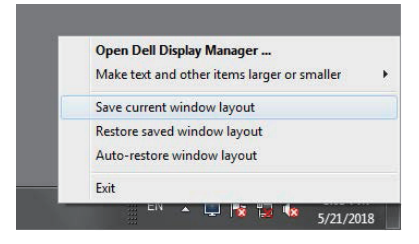

DØ

Puteți utiliza monitoare de modele sau cu rezoluții diferite ca parte a activității zilnice și le puteţi aplica şi configuraţii diferite ale ferestrelor. DDM identifică monitorul pe care l-aţi reconectat și restaurează pozițiile acestora în funcție de aplicație.

Dacă trebuie să înlocuiţi un monitor dintr-o configuraţie matriceală de monitoare, puteţi salva configurația ferestrelor înainte de înlocuire și puteți reveni la configurație după ce instalaţi monitorul nou.

#### **NOTĂ: Pentru a putea utiliza această funcţie, trebuie să vă asiguraţi că aplicaţiile rulează în continuare. DDM nu lansează aplicaţii.**

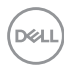

## <span id="page-12-0"></span>**Aplicarea caracteristicilor de conservare a energiei**

La anumite modele Dell, va fi disponibilă fila **Options (Optiuni)**, care vă va oferi optiuni de economisire a energiei, prin tehnologia PowerNap. Când se activează economizorul ecranului, luminozitatea monitorului se poate seta automat la nivelul minim sau monitorul poate fi pus în stare de repaus pentru a economisi energia.

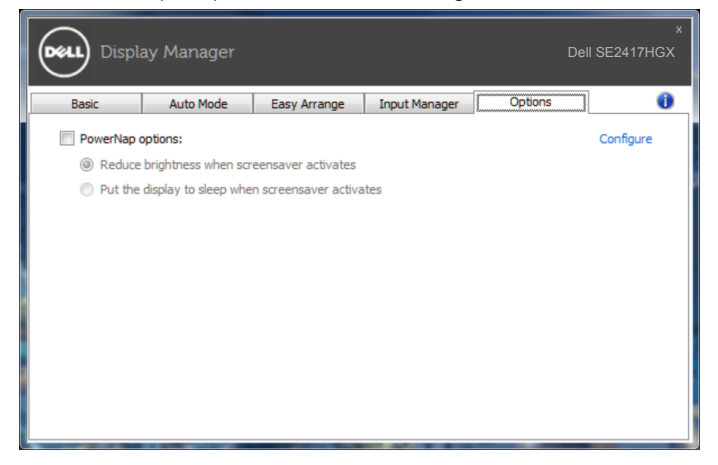

DØL

#### <span id="page-13-0"></span>**1.** Depanarea

Dacă DDM nu functionează pe monitorul dvs., DDM va afișa pictograma de mai jos în tava de notificări.

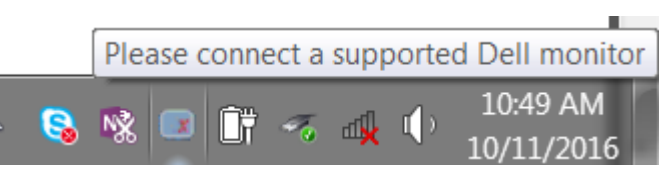

Faceti clic pe pictogramă: **DDM** va afisa un mesaj de eroare care contine mai multe detalii.

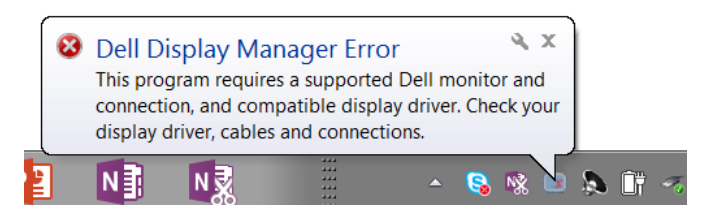

Retineti că DDM functionează numai cu monitoare Dell. Dacă folositi monitoare de la alti producători, DDM nu le va accepta.

Dacă functia DDM nu poate să detecteze si/sau să comunice cu un monitor Dell compatibil, urmati pasii de mai jos pentru depanare:

- **2.** Cablul video trebuie să fie conectat în mod corespunzător la monitor și la computer. Asigurați-vă că toți conectorii sunt conectați ferm.
- **3.** Verificaţi OSD-ul monitorului pentru a vă asigura că aţi activat DDC/CI.
- **4.** Descărcați și instalați cel mai recent driver pentru placa video de la producător, de exemplu, Intel, AMD sau NVIDIA. DDM returnează adesea erori dacă lipsește driverul pentru placa video.
- **5.** Decuplați orice stații de andocare, prelungitoare sau adaptoare dintre monitor și portul plăcii video. Este posibil ca unele prelungitoare, hub-uri sau convertoare să nu fie perfect compatibile cu DDC/CI şi să cauzeze erori ale DDM. Actualizaţi driverul dispozitivului respectiv la cea mai recentă versiune disponibilă.
- **6.** Reporniti computerul.

DDM ar putea să nu funcţioneze cu monitoarele de mai jos:

● Modelele de monitoare Dell produse înainte de 2013 și seria de monitoare D de la Dell. Pentru informatii suplimentare, puteți consulta site-urile web Dell de asistență pentru produse.

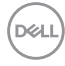

- Monitoarele de jocuri care folosesc tehnologia G-sync de la Nvidia
- Afisajele virtuale și cele wireless nu acceptă funcția DDC/CI
- ∞ Pentru unele modele mai vechi de monitoare DP 1.2 poate fi necesară dezactivarea functiei MST/DP 1.2 prin utilizarea meniului OSD al monitorului.

În cazul în care computerul dvs. este conectat la internet, veti primi un mesaj când este disponibilă o versiune mai nouă a aplicaţiei DDM. Se recomandă descărcarea şi instalarea celei mai recente versiuni a aplicatiei DDM.

Pentru a verifica dacă este disponibilă o versiune nouă:

- **1.** Țineți apăsată tasta "Shift" de pe tastatură și faceți clic dreapta pe **pictograma DDM** de pe desktop.
- **2.** Faceți clic pe **Check for new version... (Verificați dacă există o versiune nouă...)**

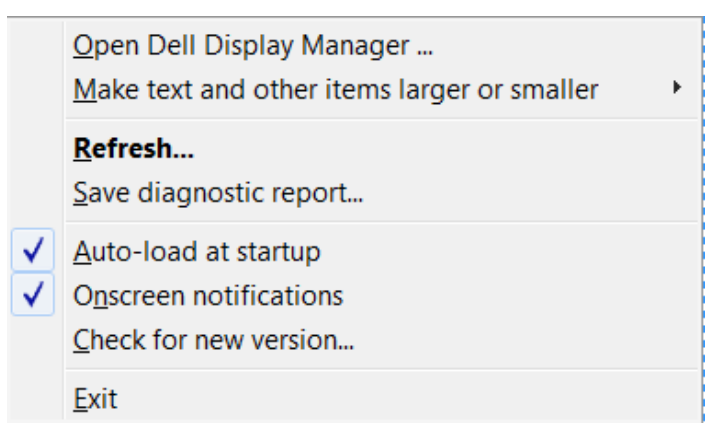

DEL